## **森発⾒・森発⾒ Pro インストール⽅法 / Windows 7 編**

この度は、森発見·森発見 Pro をお買い上げいただき、誠にありがとうございます。 ご使用の前に本書をよくお読みいただき、正しいお取り扱いをお願いいたします。

#### **①インストール CD をセット**

インストール CD をパソコンの CD ドライブにセットします。

このとき、⾃動でインストールウィザードが起動する場合は、メッセージに従ってインストールを 進めてください。

インストール CD が自動再生されない場合は、以下を参考にインストールを行ってください。

### **②インストールウィザードを起動(インストール CD が⾃動再⽣されない場合)**

「スタート]ボタンをクリックしてスタートメニューを開き、「コンピューター]をクリックします。 開いたウィンドウのうち、CD が挿⼊されているドライブを**右**クリックし、 「メディアからのプログラムのインストール/実⾏」をクリックします。

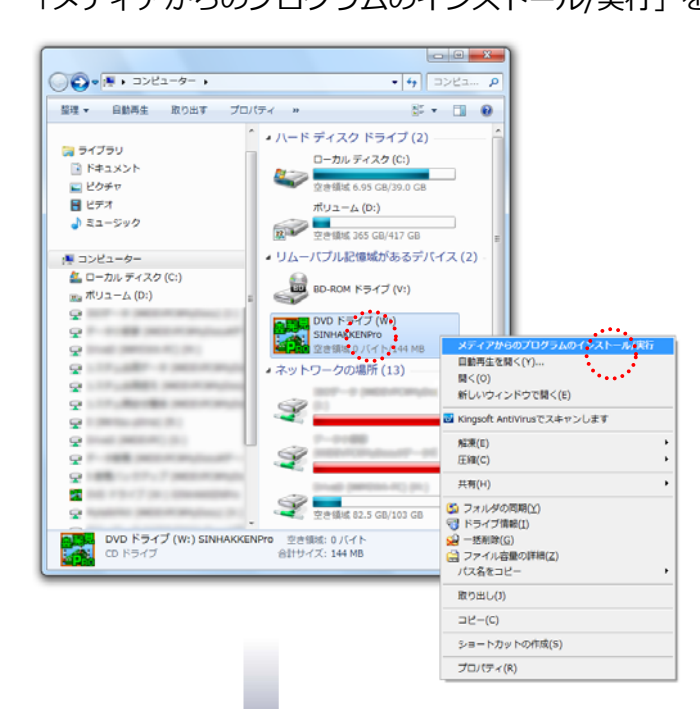

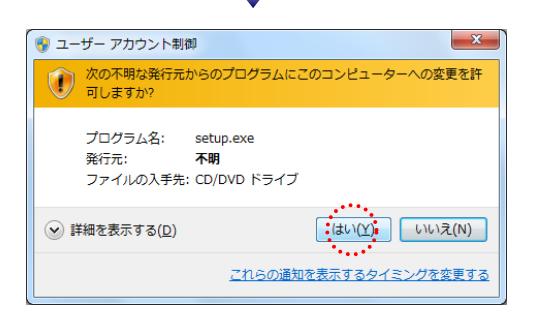

管理者権限を持つアカウントでログインしている場合は、 次のようなユーザーアカウント制御ウィンドウが 開きますので、 [はい] をクリックしてインストール ウィザードを起動させてください。

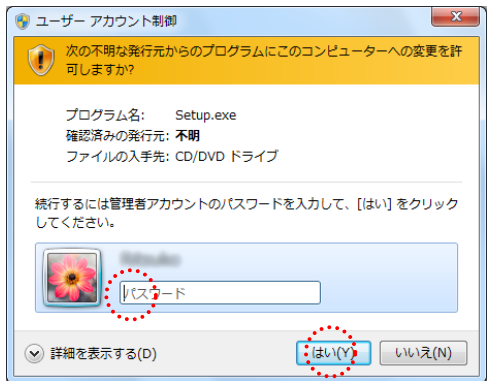

管理者権限を持つアカウント以外でログインしている場合は、 次のようなウィンドウが開きますので、 管理者アカウントのパスワードを入力して、[はい]を クリックし、インストールウィザードを起動させてください。

### **③インストール先の変更**

インストールウィザードが起動します。

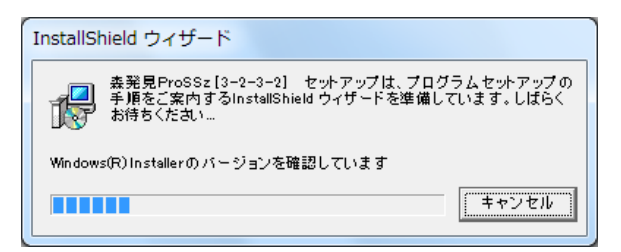

デフォルトの設定では、「C:¥Program Files」の中に「森⼈類」フォルダが⾃動で作成され、

そのフォルダ内に森発⾒ Pro がインストールされるようになっていますが、UAC(ユーザーアカウント制御) 機能の影響により、インストール先を設定しなおす必要があります。

この際、ユーザー様ご自身でお好きな場所を指定していただいて結構ですが、UAC が有効でない場所である ことをご確認のうえ、設定してください。

下の「インストール先のフォルダ」ウィンドウが表示されたら、「変更」をクリックし、

開いた「インストール先フォルダの変更」ウィンドウ下部の「フォルダ名」に「C:¥Program Files」以外の 場所を指定し、「OK]をクリックします。 (※下図のフォルダ名「D:¥森人類」は例です。)

最後に、次に開いた「インストール先のフォルダ」ウィンドウで、インストール先が変更されていることを 確認してください。

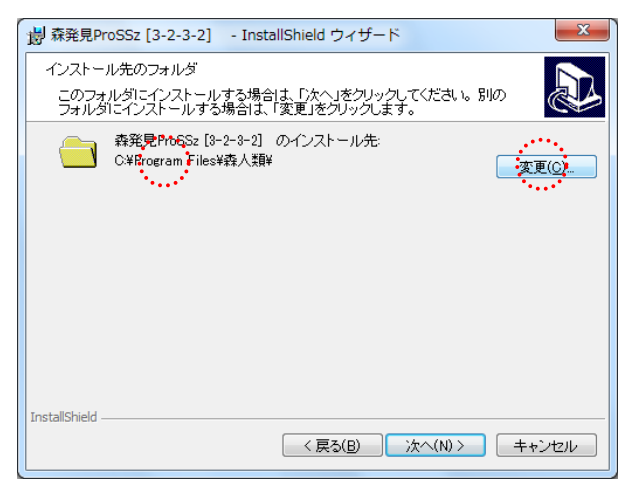

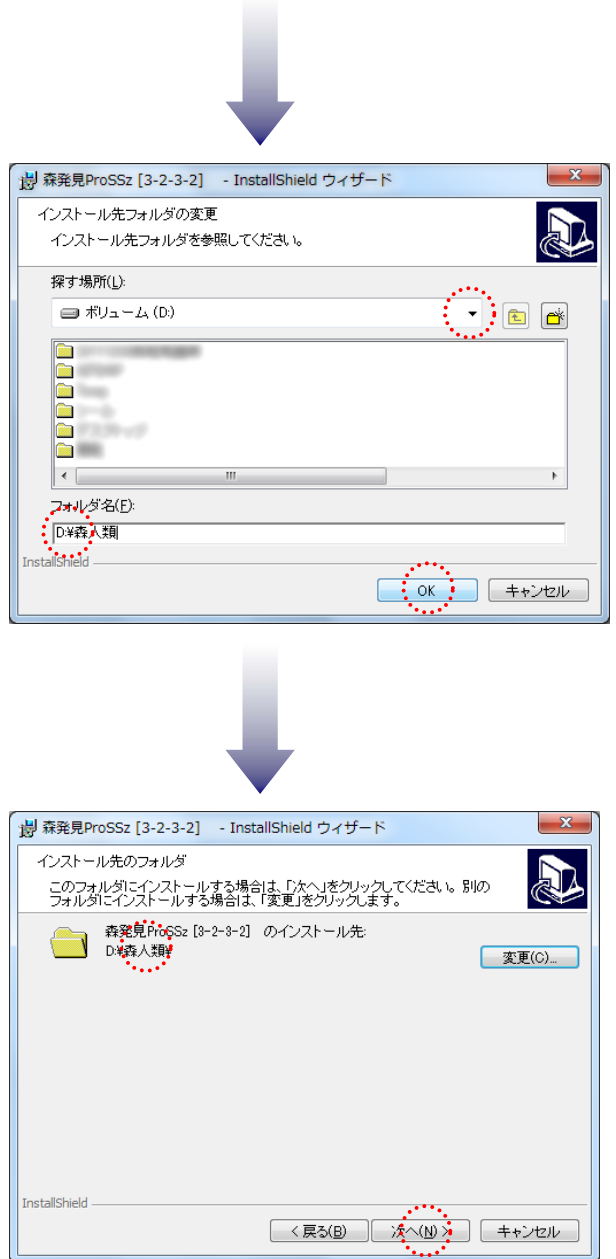

この後は、表示されるメッセージに従ってインストールを完了させてください。 これで森発見·森発見 Pro はインストールできました。

ただ、森発見·森発見 Pro を起動しても、森発見·森発見 Pro の画面が表示されない場合、 DEP (データ実行防止)機能を解除する必要がありますので、4の手順へ進んでください。

### ④**DEP(データ実⾏防⽌)解除**

「スタート]ボタンをクリックしてスタートメニューを開きます。 [コンピューター]を**右**クリックし、「プロパティ」を選択してクリックします。

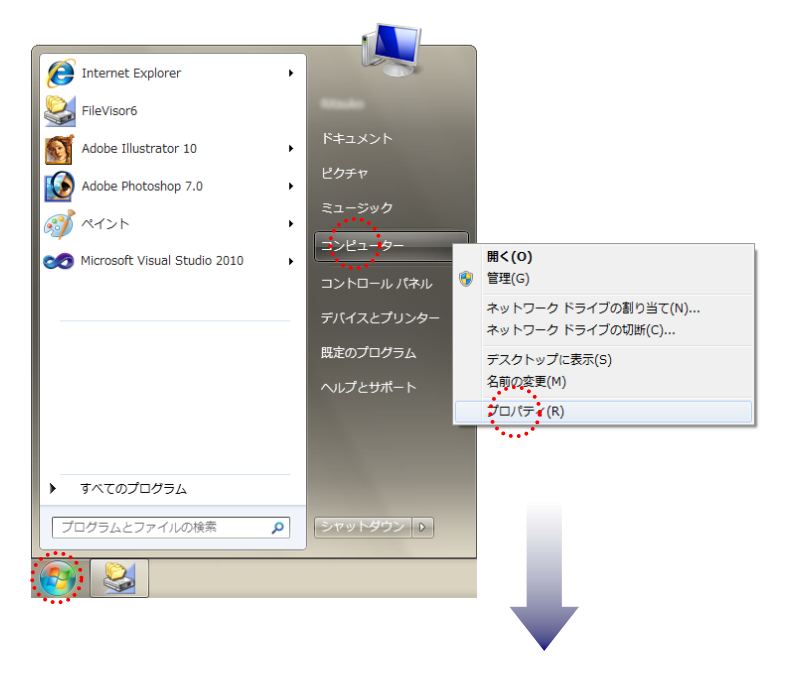

開いたウィンドウの「システムの詳細設定」をクリックし、開いた「システムのプロパティ」 ウィンドウのうち、「詳細設定」タブの「パフォーマンス」枠の中の[設定]をクリックします。

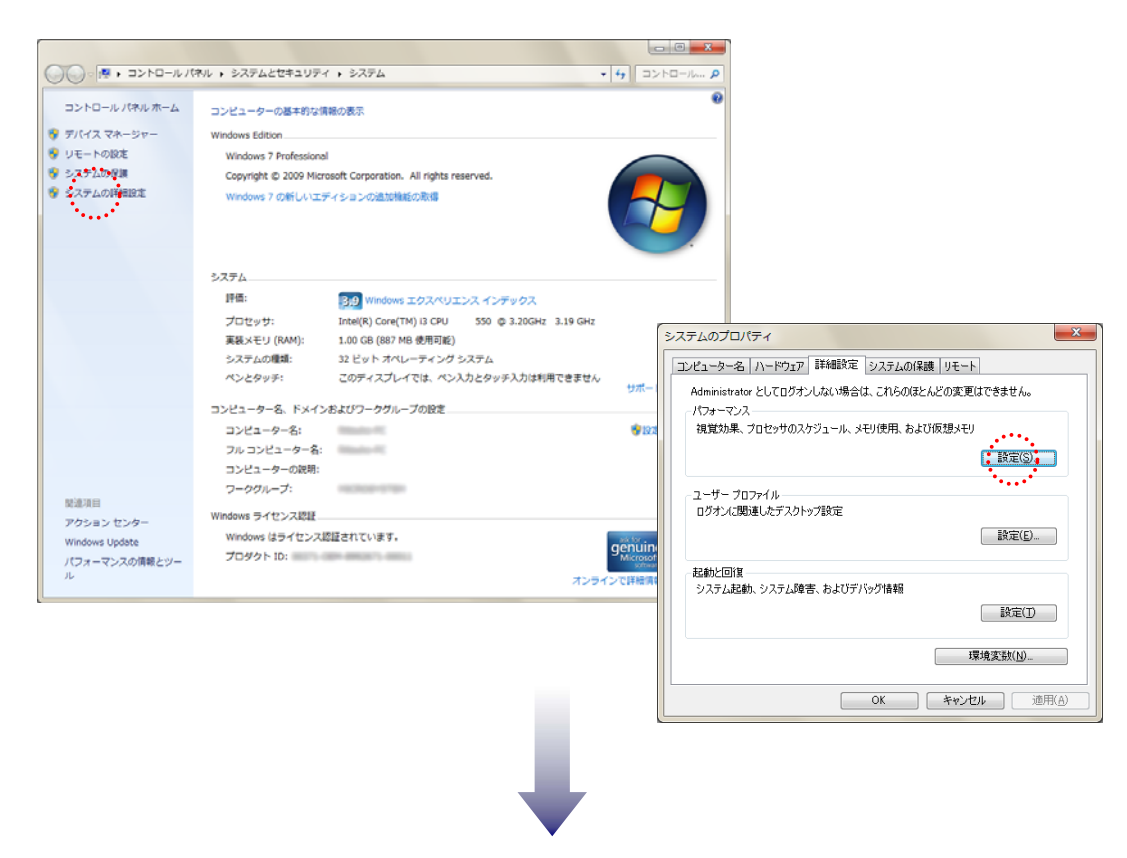

「パフォーマンスオプション」ウィンドウの「データ実行防止」タブを開き、

『次に選択するものを除くすべてのプログラムおよびサービスについて DEP を有効にする』にチェックが 入っていることを確認し、「追加]をクリックします。

次に開いた「ファイルを開く」ダイアログから、インストール先の「森⼈類」フォルダ内の 「森エディト.EXE」と、「森発⾒ Pro○.EXE」を順に選択→[開く]をクリックして、 除外リストにリストアップされたことを確認した後、「適用]→ [OK]をクリックします。 この後、パソコンを再起動してください。

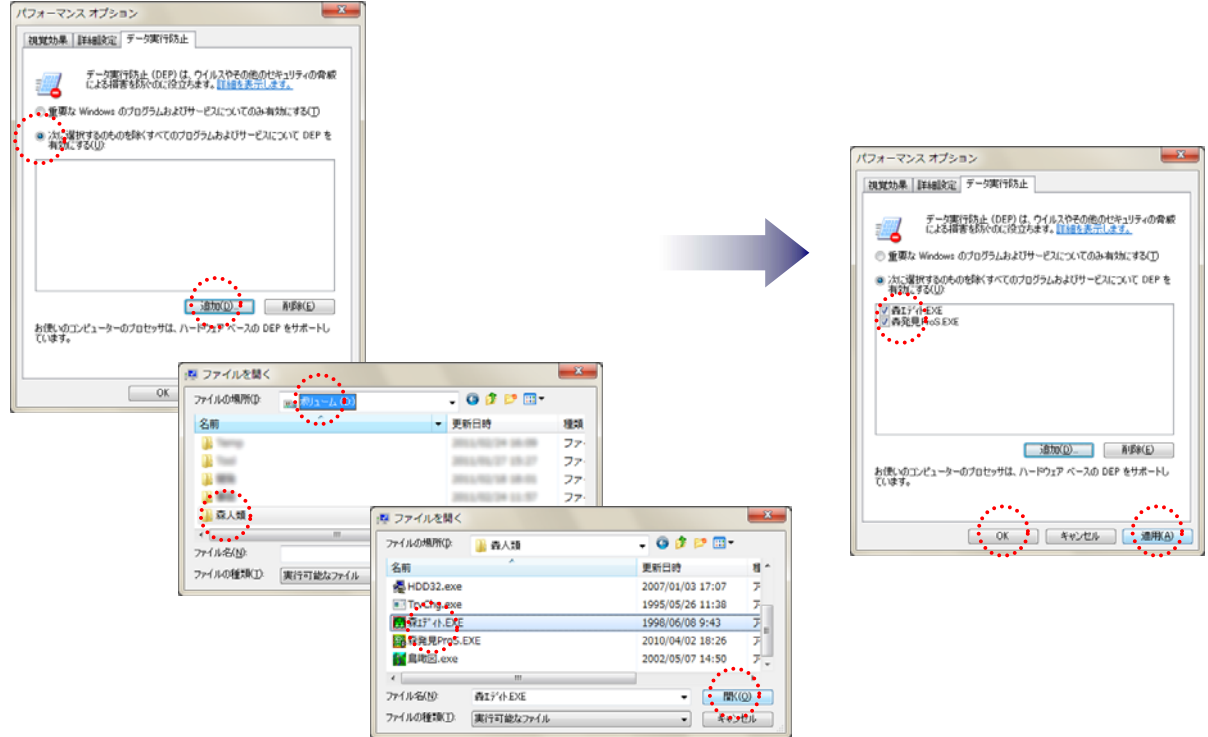

以上で作業は完了です。

念のため、森発⾒・森発⾒ Pro を起動していただき、問題なく動作することをご確認ください。

作成日: 2012年2月1日

# **ANS 株式会社マイクロシステム**

〒791-1116 愛媛県松⼭市南⼟居町 414-1 TEL: 089 (976) 7669 FAX:089(976)8869 Mail info@microsystem-j.com URL http://www.microsystem-j.com